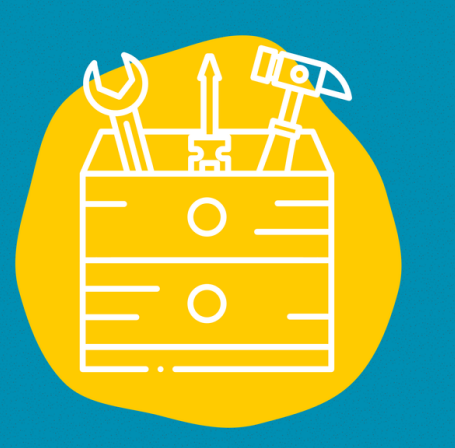

### $\rightarrow$  Accès

Télécharger le logiciel sur une page de votre navigateur internet ou sur votre smartphone

### $\rightarrow$  Matériel

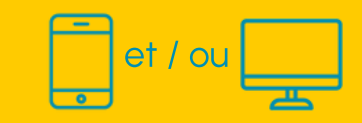

 $\rightarrow$  Public Tout public

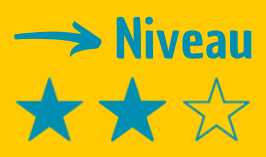

### $\rightarrow$  Tutoriel vidéo

Clique sur la clé [à](https://www.youtube.com/watch?v=Eig-Z-wYdRc) molette :

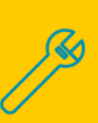

# FICHE OUTIL

# **TWINE**

Twine est un logiciel qui permet de créer des histoires interactives dont vous êtes le héros

## **Description**

En quelques clics, votre histoire est créée et vous pouvez l'exporter tout aussi facilement en format HTML. Que ce soit pour l'utilisation en salle de classe pour la conception de récits, pour le développement de scénarios eLearning, ou encore pour exprimer votre créativité, ce logiciel rapide de prise en main vous permettra de créer efficacement une histoire.

### **Utilisation**

Installez le logiciel sur votre ordinateur. Une fois le logiciel lancé, vous verrez sur votre droite un bouton permettant de créer une histoire. Allez-y ! Vous avez donné un nom (même provisoire) à votre œuvre ? Dans ce cas, vous voyez désormais un cadre « Passage sans titre » au centre de la fenêtre Twine. C'est le point de départ de votre histoire !

En double-cliquant dessus, vous pourrez en éditer le texte. Bien sûr, vous voudrez proposer un bout de texte qui va envoyer les joueurs vers une nouvelle page ! Rien de plus facile !

## **Témoignage**

Clique sur la télévision à droite pour découvrir un témoignage en vidéo :

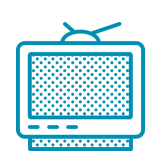